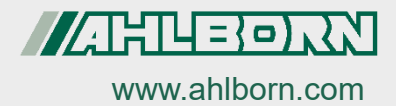

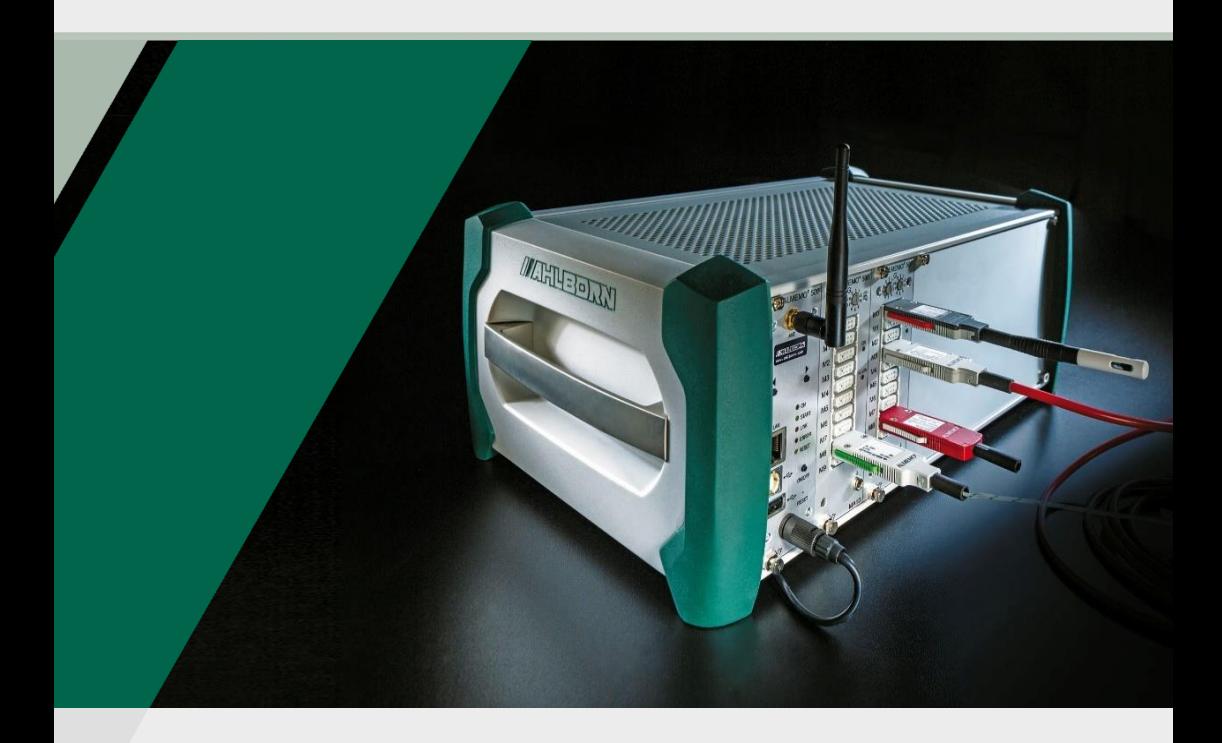

# **ALMEMO® 500 Notice supplémentaire**

## **RTA6 Module analogique de relais à déclenchement**

*- 1 –* 11/10/2021 Technologie V7 Français V1.1

## <span id="page-1-0"></span>1 Présentation globale RTA6

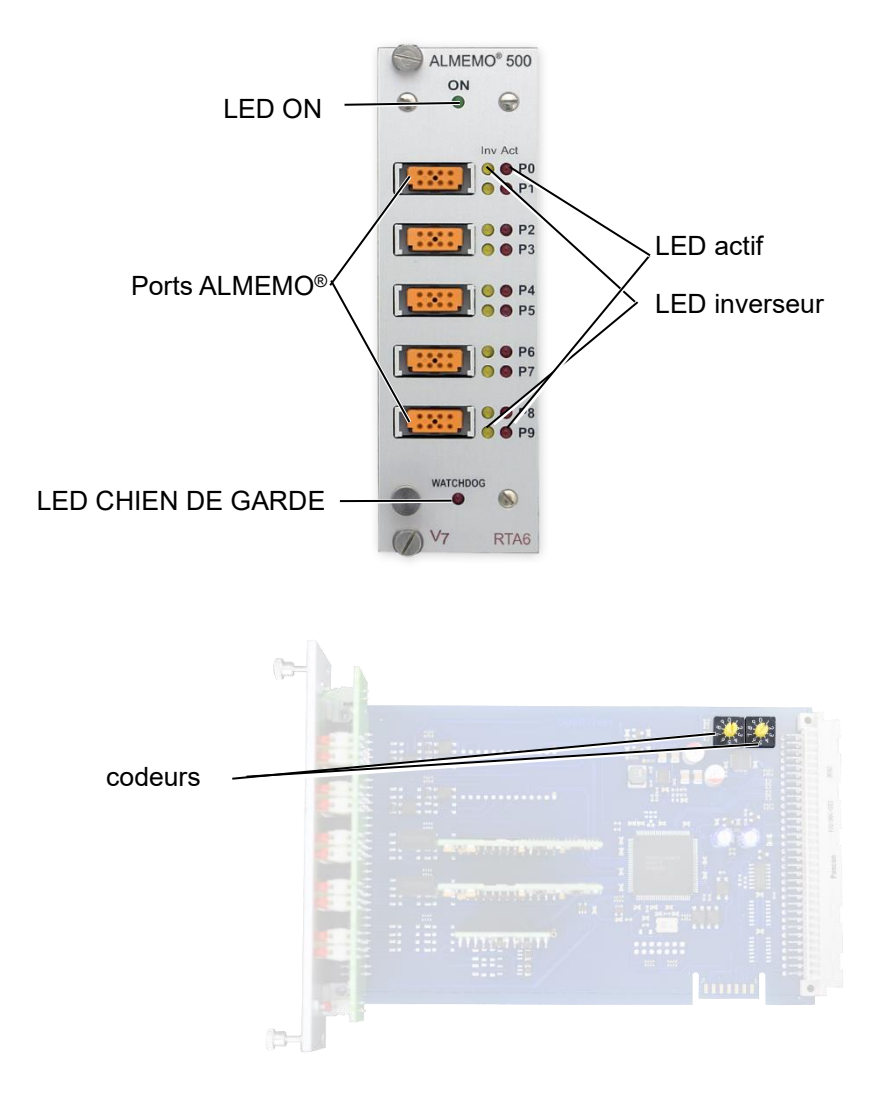

## <span id="page-2-0"></span>2 Table des matières

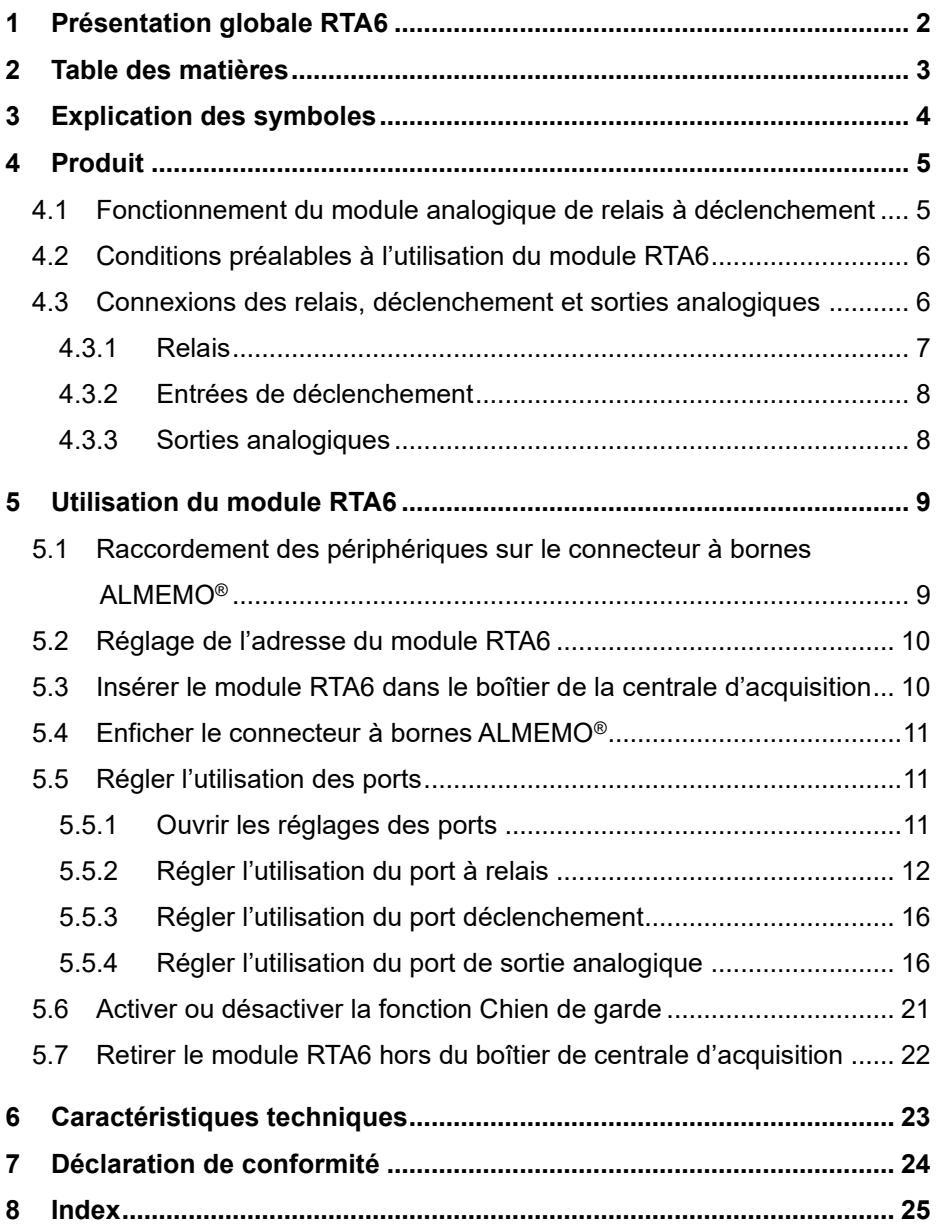

## <span id="page-3-0"></span>3 Explication des symboles

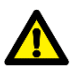

Consigne de sécurité

- ! Condition préalable
- → Invitation
- ← Nota
	- ➢ Résultat
	- 3 Référence à la légende de la représentation globale de la centrale d'acquisition (page 2)
- Retour Texte affiché dans un logiciel

## <span id="page-4-0"></span>4 Produit

## <span id="page-4-1"></span>4.1 Fonctionnement du module analogique de relais à déclenchement

Le module analogique de relais à déclenchement ES 500 RTA6 est une interface universelle de sortie à déclenchement pour la centrale d'acquisition ALMEMO® 500, possédant jusqu'à 10 interfaces d'entrée-sortie (par défaut 4 relais statiques (N.O.) et 2 entrées à déclenchement, en option avec d'autres relais et/ou sorties analogiques. Sur demande : jusqu'à 10 relais statiques ou 10 sorties analogiques à isol. galvanique).

#### **Options**

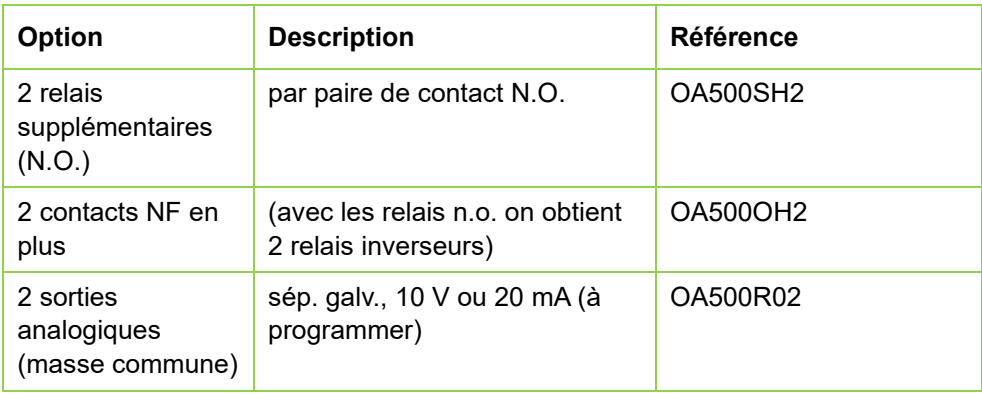

combinaisons possibles :

- 2 x OA500SH2 (+ 4 relais)
- $1 \times$  OA500SH2 (+ 2 relais) +  $1 \times$  OA500R02 (+ 2 sorties anal.)
- $-2 \times$  OA500R02 ( $+4$  sorties analog.)

#### **Adresses de port**

Toutes les 10 interfaces d'entrée/sortie de chaque module peuvent se sélectionner individuellement comme port P0 à P9. Les réglages du port s'effectuent par l'appli ALMEMO® 500 ou en mode transparent par l'interface de la centrale d'acquisition.

#### **Alimentation**

L'alimentation électrique du module RTA6 s'effectue par la centrale d'acquisition ALMEMO® 500.

4 Produit

## <span id="page-5-0"></span>4.2 Conditions préalables à l'utilisation du module RTA6

- $\heartsuit$  L'utilisation du module RTA6 est possible à partir de la version 1.2.4 du logiciel de la carte UC.
- $\heartsuit$  Les cartes de circuit de mesure doivent porter le numéro de révision à partir de R3. Les numéros de révision des cartes de mesure s'affichent à l'écran d'état du menu 3) Micrologiciel (à centrale d'acquisition sous tension, appuyer sur la touche droite des touches de navigation jusqu'à ce que le menu 3) Micrologiciel s'affiche. Le numéro de révision apparaît derrière le numéro de carte de circuit de mesure (par ex. G00 R3)).
- $\circled{C}$  Les réglages du module RTA6 par l'appli ALMEMO<sup>®</sup> 500 sont possibles à partir de la version V1.5.9 du logiciel de l'application.
- <span id="page-5-1"></span>4.3 Connexions des relais, déclenchement et sorties analogiques

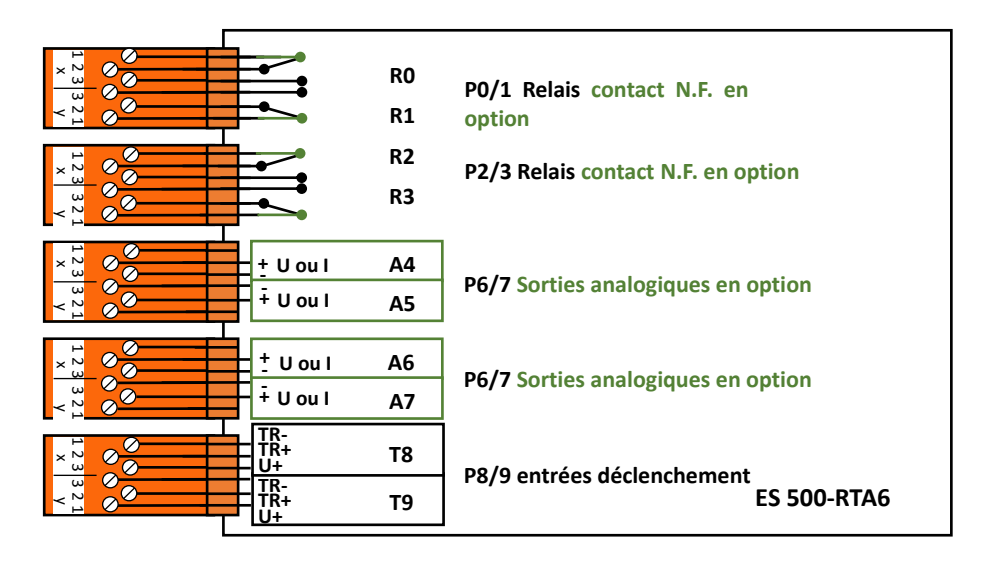

En standard, les prises P0/1 et P2/3 sont équipées de 4 relais statiques N.O. (inverseurs en option) et la prise P8/9 de 2 entrées de déclenchement. Les prises P4/5 et P6/7 peuvent en option être équipées de sorties analogiques ou d'autres relais statiques.

### <span id="page-6-0"></span>**4.3.1Relais**

Les sorties relais se pilotent automatiquement depuis la centrale d'acquisition sur alarme ou par commandes d'interface. La fonction de chaque relais peut être configurée à volonté. L'affectation de valeur limite au relais est programmable dans le capteur à l'aide de la centrale d'acquisition.

A chaque activation du relais, un bref signal d'alarme retentit en standard. La commande de relais peut être réglée par inversion, de telle sorte que les relais soient excités normalement et retombent en cas d'alarme ou de panne de courant.

Dans les cas suivants, le couplage en aval d'un relais inverseur à tension secteur peut être utile (par ex. Phoenix PLC-RSC-24DC/21, 250V 6A) :

- si le courant ou la tension est supérieur à 50 V, 0.5 A,
- pour séparation du côté tension secteur,
- Pour réaliser une alarme en cas de panne du côté commande (voir figure)

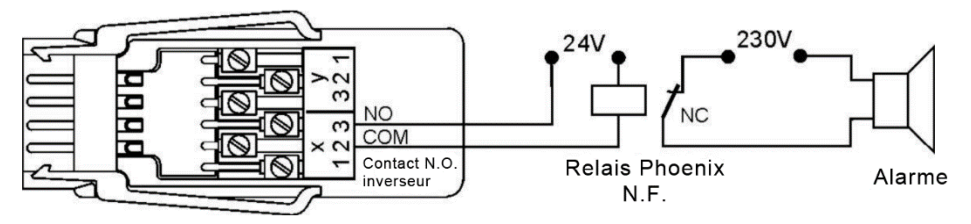

4 Produit

### <span id="page-7-0"></span>**4.3.2Entrées de déclenchement**

Les entrées déclenchement P8 et P9 se commandent par optocoupleur à l'aide d'un niveau de tension de 4 à 30 V. Lors de l'utilisation de contacts de commutation hors potentiel, les optocoupleurs doivent être connectés avec l'alimentation U+ et U- en conséquence (voir figure). La fonction de déclenchement (démarrage et arrêt d'une mesure) peut être déclenchée sur front ou sur niveau. (voir chapitre 5.5.3 Régler l'utilisation du port de déclenchement)

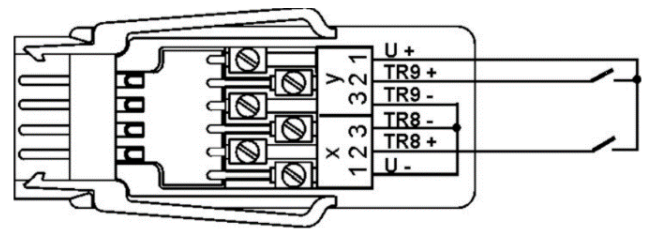

### <span id="page-7-1"></span>**4.3.3Sorties analogiques**

En option, le module peut également être équipé de sorties analogiques à séparation galvanique, offrant au choix les signaux suivants.

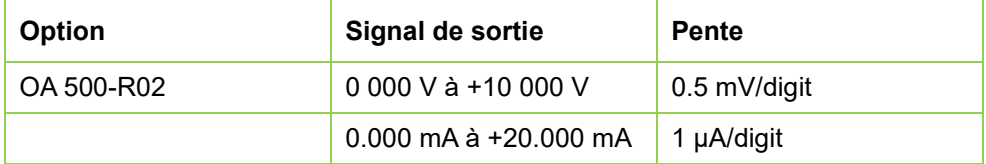

La valeur de sortie correspond normalement à la mesure d'un point de mesure à sélectionner. En alternative, la valeur analogique peut également être prédéfinie comme valeur de commande via l'interface (voir chapitre 5.5.4 Utilisation des ports analogiques). Le signal de sortie est programmable en tant que sortie normalisée 0-10 V, 0-20 mA, 4-20 mA issue de plages de mesure partielles au choix (voir chapitre 5.5.4 Utilisation des ports analogiques).

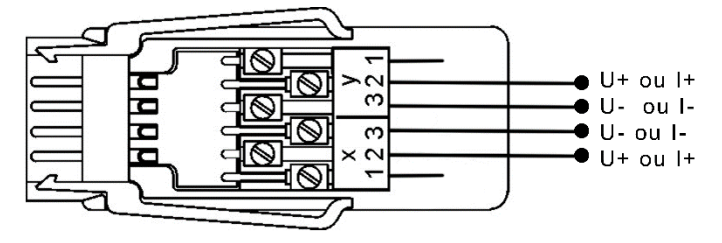

## <span id="page-8-0"></span>5 Utilisation du module RTA6

 $\heartsuit$  Si le module RTA6 a été livré avec la centrale d'acquisition, l'adresse du module RTA est déjà réglée et le module RTA est enfiché sur un emplacement approprié pour le RTA.

Si le module RTA6 a été livré séparément de la centrale d'acquisition (par ex. parce qu'il a été commandé après-coup), il faut régler l'adresse module RTA (voir chapitre 5.2 Régler l'adresse module RTA), avant d'enficher le module RTA6 dans la centrale d'acquisition.

## <span id="page-8-1"></span>5.1 Raccordement des périphériques sur le connecteur à bornes ALMEMO®

Sur les prises ALMEMO® du module RTA6 se branchent des connecteurs à bornes ALMEMO®, sur lesquels ont été précédemment raccordés les signaux de relais, déclenchement ou analogiques.

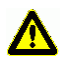

Ne connecter aucune tension supérieure à 50 V sur un port de relais.

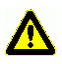

Ne connecter aucune tension supérieure à 30 V sur un port de déclenchement.

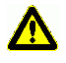

Les sorties tension et courant sont de purs ports de sortie. Ne pas connecter sur ces ports des sources de tension externes.

Les signaux relais, déclenchement ou analogiques se raccordent sur les connecteurs à bornes ALMEMO® fournis selon le schéma suivant :

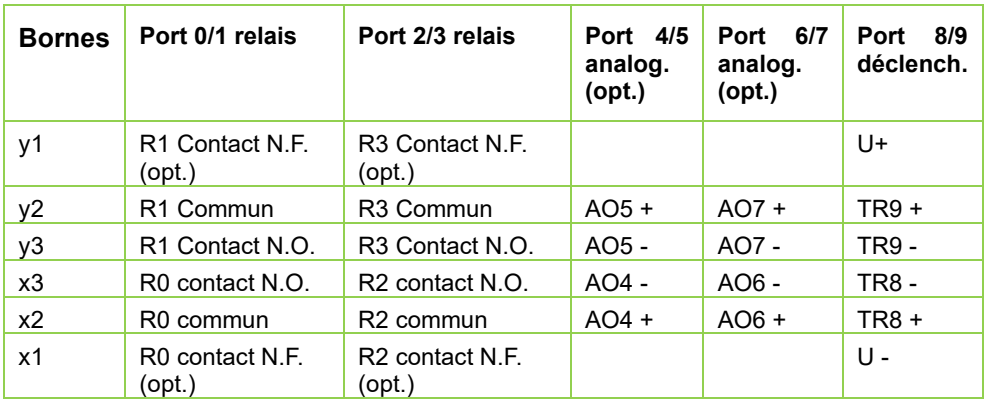

## <span id="page-9-0"></span>5.2 Réglage de l'adresse du module RTA6

- $\rightarrow$  Lorsque le module RTA6 est enfiché dans la centrale d'acquisition, sortir le module RTA6 hors du boîtier de la centrale, voir chapitre 5,7 Sortir le module RTA6 hors du boîtier de la centrale d'acquisition.
- $\rightarrow$  Tourner le codeur de sorte à ce que la fente de la roue codeuse indique le chiffre désiré.
- $\mathbb{C}$  Les adresses de module RTA de chacun des modules RTA individuels doivent être codés de 00 à 03 par ordre croissant. Le premier module RTA doit posséder l'adresse module RTA 00.

Exemple : Adresse 01 module RTA

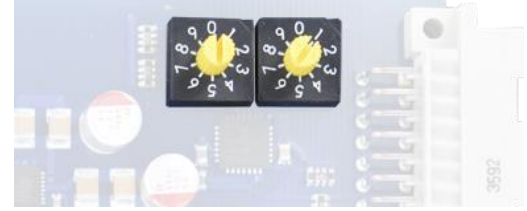

- $\mathbb{C}$  Plusieurs module RTA6 ne doivent pas posséder la même adresse module RTA.
- $\heartsuit$  Le module RTA est dénommé dans l'appli ALMEMO® 500 en A0 à A3, en fonction de l'adresse 00 à 03 du module RTA.

## <span id="page-9-1"></span>5.3 Insérer le module RTA6 dans le boîtier de la centrale d'acquisition

- ! La centrale d'acquisition doit être hors tension.
- ! La centrale d'acquisition doit être séparée de l'alimentation électrique.
- $\heartsuit$  Pour le module RTA6, utiliser l'emplacement situé après la carte UC et après les cartes de circuit de mesure (de gauche à droite). Si vous désirez utiliser plusieurs modules RTA6, les insérer (adresse module RTA6 croissante de gauche à droite) dans l'emplacement de la centrale d'acquisition.
	- 1. Pousser le module RTA6 dans le boîtier de la centrale d'acquisition.
	- 2. Fixer les vis moletées du module RTA6.
	- $\triangleright$  La LED ON s'allume dès que la centrale d'acquisition est mise sous tension.

## <span id="page-10-0"></span>5.4 Enficher le connecteur à bornes ALMEMO®

- ! La centrale d'acquisition doit être hors tension.
- 1. Raccorder les périphériques sur le connecteur à bornes ALMEMO® (voir chapitre 5,1 Raccordement des périphériques sur le connecteur à bornes ALMEMO®).
- 2. Enficher le connecteur à bornes ALMEMO<sup>®</sup> sur les prises ALMEMO<sup>®</sup> du module RTA6. Veiller alors au brochage de votre module RTA6 et brancher le connecteur à bornes ALMEMO® sur la prise ALMEMO® avec le port adéquat (sortie relais/déclenchement/analogique).
- 3. Mettre la centrale d'acquisition sous tension (voir la Notice d'utilisation ALMEMO® 500).

## <span id="page-10-1"></span>5.5 Régler l'utilisation des ports

 $\heartsuit$  Si vous souhaitez régler l'utilisation des ports non pas par l'appli ALMEMO® 500 mais par l'interface, voir la notice supplémentaire ALMEMO® 500 Mode transparent.

### <span id="page-10-2"></span>**5.5.1Ouvrir les réglages des ports**

- 1. Taper dans l'écran d'accueil de l'appli sur le bouton  $\mathbb X$ .
- 2. Taper sur la flèche > à la ligne Liste des appareils.
- 3. Taper sur la flèche > à la ligne d'une carte de mesure.
- 4. Taper sur la flèche > à la ligne Modules de sortie
- 5. Taper sur la flèche > à la ligne du module RTA6 dans lequel vous souhaitez changer les réglages d'un port.
- 6. Taper sur la flèche > à la ligne Liste de ports.
- 7. Taper sur la flèche > à la ligne du port que vous souhaitez régler.

## <span id="page-11-0"></span>**5.5.2Régler l'utilisation du port à relais**

#### **Fermer/Ouvrir le relais sur dépassement ou./surpassement de limite d'un certain canal de mesures**

- $C^{\sim}$ A l'aide de la fonction affecté, canal de référence Le relais peut en une action sur seuil d'une voie de mesure être fermé ou ouvert3
- $\rightarrow$  Sur le canal de mesure dont l'action sur limite doit être la fermeture ou l'ouverture du relais, régler une limite max et/ou limite min (voir le mode d'emploi ALMEMO® 500).
- $\rightarrow$  Sur le même canal de mesure dans l'action sur limite relais max ou relais min, régler l'adresse de port du relais.
- $\rightarrow$  Suivre les étapes 1 à 7 du chapitre 5.5.1 Ouvrir les réglages des ports.
- 8. Taper sur le champ situé à côté de Variante.
- 9. Taper sur affecté, canal de réf.
- ➢ Dans la ligne Contact s'affiche l'état actuel du relais.
- ➢ Sur dépassement de la limite max et/ou sous-passement de la limite min sur le canal de mesure sélectionné, le relais se ferme et la LED actif du port s'allume. En cas de rupture de ligne sur le canal de mesure sélectionné, le relais se ferme également et la LED actif du port s'allume.
- 10. Si vous souhaitez que le relais s'excite normalement et retombe sur alarme ou panne de courant, cliquer sur la case située à côté de Inversion pour y placer une coche. La LED inverseur du port s'allume lorsque le port est inversé.

#### **Fermer/ouvrir le relais en cas de rupture de ligne d'un capteur défini**

- ← A l'aide de la fonction affecté, canal de référence Il est possible de fermer ou d'ouvrir le relais sur rupture de ligne, même si aucune limite ou seuil n'est réglée dans le canal de référence.
- $\rightarrow$  Sur un canal de mesure du capteur dont la rupture de ligne doit s'afficher par fermeture ou ouverture de relais, régler dans l'action sur limite Relais Max ou Relais Min l'adresse de port du relais.
- $\rightarrow$  Suivre les étapes 1 à 7 du chapitre 5.5.1 Ouvrir les réglages des ports.
	- 8. Taper sur le champ situé à côté de Variante.
- 9. Taper sur affecté, canal de réf.
- ➢ Dans la ligne Contact s'affiche l'état actuel du relais.
- ➢ En cas de rupture de ligne sur le canal de mesure sélectionné, le relais se ferme et la LED actif du port s'allume.
- 10. Si vous souhaitez que le relais s'excite normalement et retombe sur alarme ou panne de courant, cliquer sur la case située à côté de Inversion pour y placer une coche. La LED inverse du port s'allume lorsque le port est inversé.

#### **Fermer/ouvrir le relais sur alarme dans la centrale d'acquisition**

- $\mathcal{P}$ A l'aide de la fonction Alarme générale Le relais se ferme ou s'ouvre lorsque dans la centrale d'acquisition une alarme est active (dépassement de limite, sous-passement de limite ou rupture de ligne).
- $\rightarrow$  Suivre les étapes 1 à 7 du chapitre 5.5.1 Ouvrir les réglages des ports.
- 8. Taper sur le champ situé à côté de Variante.
- 9. Taper sur Alarme générale.
- ➢ Dans la ligne Contact s'affiche l'état actuel du relais.
- ➢ Sur dépassement d'une limite max, sous-passement d'une limite min et sur rupture de ligne, le relais se ferme et la LED actif du port s'allume.
- 10. Si vous souhaitez que le relais s'excite normalement et retombe sur alarme ou panne de courant, cliquer sur la case située à côté de Inversion pour y placer une coche. La LED inverse du port s'allume lorsque le port est inversé.

#### **Fermer/ouvrir le relais sur dépassement de limite dans la centrale d'acquisition**

- $\mathbb{C}^2$ A l'aide de la fonction Alarme générale max le relais se ferme lorsque dans la centrale, la limite max d'un canal de mesure quelconque est dépassée.
- $\rightarrow$  Suivre les étapes 1 à 7 du chapitre 5.5.1 Ouvrir les réglages des ports.
- 8. Taper sur le champ situé à côté de Variante.
- 5 Utilisation du module RTA6
	- 9. Taper sur Alarme générale max.
	- ➢ Dans la ligne Contact s'affiche l'état actuel du relais.
	- ➢ En cas de dépassement d'une limite max, le relais se ferme et la LED actif du port s'allume.
	- 10. Si vous souhaitez que le relais s'excite normalement et retombe sur alarme ou panne de courant, cliquer sur la case située à côté de Inversion pour y placer une coche. La LED inverse du port s'allume lorsque le port est inversé.

#### **Fermer/ouvrir le relais sur sous-passement de limite dans la centrale d'acquisition**

- $\mathcal{C}$ A l'aide de la fonction Alarme générale min le relais se ferme lorsque dans la centrale, la limite min d'un canal de mesure quelconque est sous-passée.
- $\rightarrow$  Suivre les étapes 1 à 7 du chapitre 5.5.1 Ouvrir les réglages des ports.
- 8. Taper sur le champ situé à côté de Variante.
- 9. Taper sur Alarme générale min.
- ➢ Dans la ligne Contact s'affiche l'état actuel du relais.
- ➢ En cas de sous-passement d'une limite min, le relais se ferme et la LED actif du port s'allume.
- ➢ Si vous souhaitez que le relais s'excite normalement et retombe sur alarme ou panne de courant, cliquer sur la case située à côté de Inversion pour y placer une coche. La LED inverse du port s'allume lorsque le port est inversé.

#### **Fermer/ouvrir manuellement le relais**

- $\rightarrow$  Suivre les étapes 1 à 7 du chapitre 5.5.1 Ouvrir les réglages des ports.
	- 8. Taper sur le champ situé à côté de Variante.
	- 9. Taper sur commandé.
- ➢ L'état du relais est dans ce réglage indépendant des canaux de mesure et des valeurs de mesure de la centrale d'acquisition.
- 10. Taper sur le champ situé à côté de Relais , de sorte que
- une coche soit placée, si vous souhaitez que le relais se ferme.
- pas de coche ne soit placée, si vous souhaitez que le relais s'ouvre.
- ➢ Lorsque la coche est placée dans la case à côté de Relais , la LED actif du port s'allume.
- ➢ Dans la ligne Contact s'affiche l'état actuel du relais.
- 11. Si vous souhaitez que le relais s'excite normalement et retombe sur alarme ou panne de courant, cliquer sur la case située à côté de Inversion pour y placer une coche. La LED inverse du port s'allume lorsque le port est inversé.
- $\heartsuit$  Si vous voulez fermer ou ouvrir manuellement le relais, désactiver la fonction Chien de garde (voir chapitre 5.6 Activer ou désactiver le chien de garde).

#### **Fermer ou ouvrir le relais sur signal d'interface d'appareil**

- $\sigma$ A l'aide de la fonction commandé le relais se ferme lorsque le relais est commandé par l'interface d'appareil. La fermeture/ouverture du relais est alors indépendante des canaux de mesure et des valeurs de mesure de la centrale d'acquisition.
- $\rightarrow$  Suivre les étapes 1 à 7 du chapitre 5.5.1 Ouvrir les réglages des ports.
	- 8. Taper sur le champ situé à côté de Variante.
	- 9. Taper sur commandé.
- ➢ Dans la ligne Contact s'affiche l'état actuel du relais.
- ➢ Lorsque le port du relais est activé par la commande venant de l'interface de l'appareil, la LED actif du port s'allume.
- 10. Si vous souhaitez que le relais s'excite normalement et retombe sur alarme ou panne de courant, cliquer sur la case située à côté de Inversion pour y placer une coche. La LED inverse du port s'allume lorsque le port est inversé.
- ➢ La commande du relais par l'interface peut uniquement s'effectuer en Mode transparent (voir notice supplémentaire ALMEMO® 500 Mode transparent).
- $\heartsuit$  Pour surveiller la commande par l'interface de l'appareil, voir chapitre 5.6 Activer ou désactiver le chien de garde.

### <span id="page-15-0"></span>**5.5.3Régler l'utilisation du port déclenchement**

- $\rightarrow$  Suivre les étapes 1 à 7 du chapitre 5.5.1 Ouvrir les réglages des ports.
	- 8. Taper sur le champ situé à côté de Variante.
	- 9. Taper sur la fonction que vous souhaitez commander par le câble de déclenchement.
- $\mathcal{C}$ A l'aide de la fonction Start/Stop la mesure est démarrée ou arrêtée dès qu'un signal est envoyé par l'entrée déclenchement à la centrale d'acquisition.

A l'aide de la fonction Start-St. décl. sur niveau la mesure est démarrée tant qu'un signal est envoyé à la centrale par l'entrée déclenchement et arrêtée dès que la centrale ne reçoit plus de signal par l'entrée déclenchement.

#### **Lancer une macro sur signal déclenchement**

- 1. Taper sur la case à cocher située à côté de Exécution de macro pour y placer une coche.
- 2. Taper sur le champ situé à côté de Variante.
- 3. Taper sur la macro devant être exécutée sur un signal de déclenchement.
- 4. Taper sur la flèche > à la ligne Macros.
- 5. Taper sur la case située à côté de la macro que vous souhaitez configurer.
- 6. Taper les commandes ALMEMO® dans le format prévu à cet effet et devant être exécutées lorsque la macro est exécutée (voir Manuel 2020 chapitre 6.6.5 Macros).
- 7. Taper à côté du champ.
- ➢ La macro est exécutée lorsqu'un signal de déclenchement est reçu via le port sur la centrale d'acquisition.

### <span id="page-15-1"></span>**5.5.4Régler l'utilisation du port de sortie analogique**

#### **Sortir les valeurs de mesure d'un canal de mesure donné sur la sortie analogique**

- 1. Taper dans l'écran d'accueil de l'appli sur le bouton  $\times$
- 2. Taper sur la flèche > à la ligne Liste des appareils.
- 3. Taper sur la flèche > à la ligne de la carte de circuits de mesure sur laquelle le capteur ALMEO® est enfiché, dans lequel se trouve le canal de mesure dont les valeurs de mesure doivent être sorties sur la sortie analogique.
- 4. Taper sur la flèche > à la ligne Modules de sortie.
- 5. Taper sur la flèche > à la ligne du module RTA6 dans lequel vous souhaitez régler la sortie analogique.
- 6. Taper sur la flèche > à la ligne Liste de ports.
- 7. Taper sur la flèche > à la ligne du port que vous souhaitez régler.
- 8. Taper sur le champ situé à côté de Variante.
- 9. Taper sur affecté, canal de référence.
- 10. Taper sur le champ situé à côté de Sortie analogique affecté à cette carte de mesure.
- 11. Taper sur Oui.
- ➢ Les lignes Sortie analogique et Canal sont affichées.
- 12. Taper sur le champ situé à côté de canal.
- 13. Taper sur le canal de mesure dont vous souhaitez sortir les valeurs de mesure sur la sortie analogique.
- 14. Taper sur le champ situé à côté de Type.
- 15. Taper sur le type 0 à 10 V Ou sur le type 0-20 mA.
- $\mathbb{C}$  Le type indique sur quelle plage de courant ou plage de tension les valeurs de mesure du canal doivent être sorties à l'échelle.
- ➢ A la ligne Sortie analogique s'affiche la valeur actuellement sortie.
- $\mathbb{C}$  Lorsqu'aucun début analogique ni aucune fin analogique ne sont définis dans le canal de référence sélectionné, alors pour le type 0 à 10 V la sortie est de 0,5 mV par digit (par ex. pour une valeur de mesure de -20,4 °C, la sortie est de -0,102 V). Pour le type 0 à 20 mA la sortie est de 1 μA par digit (par ex. à 30,2 °C la sortie est de 0,302 mA).
- 5 Utilisation du module RTA6
	- $\heartsuit$  S'il faut mettre à l'échelle et sortir les valeurs de mesure sur 4 à 20 mA au lieu de 0 à 20 mA, il est possible de le régler dans le canal de mesure dont il faut sortir les valeurs de mesure.
	- $\mathbb{C}$  La définition de la plage de mesure devant être mise à l'échelle et sortie sur la plage de courant ou plage de tension sélectionnée se règle, comme il est décrit dans les étapes suivantes, par les valeurs Début analogique et Fin analogique dans le canal de mesure.
		- 16. Taper sur Retour jusqu'à voir l'écran d'accueil.
	- 17. Taper dans l'écran d'accueil de l'appli sur le bouton  $\mathbb X$ .
	- 18. Taper sur la flèche > à la ligne Liste des appareils.
	- 19. Taper sur la flèche > à la ligne de la carte de circuits de mesure sur laquelle le capteur ALMEO® est enfiché, dans lequel se trouve le canal de mesure dont les valeurs de mesure doivent être sorties sur la sortie analogique.
	- 20. Taper sur la flèche > à la ligne Vue d'ensemble des capteurs.
	- 21. Taper sur la flèche > à la ligne du capteur dans lequel se trouve le canal de mesure et dont les valeurs de mesure doivent être sorties sur la sortie analogique.
	- 22. Taper sur la flèche > à la ligne Canaux capteur.
	- 23. Taper sur la flèche > à la ligne du canal de mesure dont les valeurs de mesure doivent être sorties comme signal analogique.
	- 24. Taper sur la flèche > à la ligne Sortie analogique.
	- 25. Taper sur la case à cocher dans la ligne Verrouillage 6 pour supprimer toute coche.
	- ➢ Les cases à côté de Début analogique et Fin analogique peuvent être éditées.
	- $\heartsuit$  Début analogique et Fin analogique indiquent l'étendue des valeurs de mesure devant être mises à l'échelle et sorties comme signal analogique en sortie analogique. S'il faut sortir uniquement une plage partielle de la plage de mesure (par ex mettre -30.0 à 120.0 °C à l'échelle en

0 à 20 mA), l'étendue de la plage doit valoir au moins 100 digits (par ex. mettre -30.0 à -20.0 °C à l'échelle en 0-20 mA).

- 27. Taper dans le champ situé à côté de Début analogique.
- 28. Saisir la plus faible valeur devant être sortie à l'échelle sur la sortie analogique.
- 29. Taper sur le champ situé à côté de Fin analogique.
- 30. Saisir la plus forte valeur devant être sortie à l'échelle sur la sortie analogique.
- 31. Si vous voulez sortir les valeurs de mesure en mA et en 4 à 20 mA au lieu de 0 à 20 mA, taper sur la case à cocher située à côté de Verrouillage 1 de sorte à supprimer toute coche et sur la case à côté de Sortie analogique 4- 20 au lieu de 0-20 mA pour y placer une coche.
- $\heartsuit$  Si la coche est placer à la ligne Sortie analogique 4-20 plutôt que 0-20 et que le type 0 à 10 Volt est réglé en sortie analogique, alors la plage de mesure sélectionnée sera sortie à l'échelle, entre Début analogique et Fin analogique sur 2 à 10 V.
	- ➢ La valeur de mesure du canal de mesure sélectionné est sorti selon l'échelle désirée, sur la sortie analogique.
- $\heartsuit$  En cas de rupture de ligne sur le canal de mesure, c'est 0 V ou 0 mA qui sont sortis sur la sortie analogique.
- $\mathbb{C}^*$  En cas de dépassement de plage sur le canal de mesure, c'est la valeur maximale de sortie analogique qui est sortie (10 V ou 20 mA).

#### **Sortir les valeurs analogiques définies manuellement, sur la sortie analogique**

- $\rightarrow$  Suivre les étapes 1 à 7 du chapitre 5.5.1 Ouvrir les réglages des ports.
	- 8. Taper sur le champ situé à côté de Variante.
	- 9. Taper sur commandé.
- 10. Taper sur dans le champ à côté de Sortie analogique.
- 11. Saisir la valeur analogique devant être sortie sur la sortie analogique.
- 12. Taper à côté du champ.
- 5 Utilisation du module RTA6
	- ➢ La valeur analogique saisie est sortie sur la sortie analogique du port sélectionné. La valeur analogique est dans ce réglage indépendant des canaux de mesure et des valeurs de mesure de la centrale d'acquisition.
	- $\heartsuit$  Si vous voulez sortir sur la sortie analogique des valeurs analogiques définies manuellement, désactiver la fonction Chien de garde (voir chapitre 5.6 Activer ou désactiver le chien de garde).

#### **Sortir des valeurs analogiques, prédéfinies par l'interface, sur la sortie analogique**

- $\rightarrow$  Suivre les étapes 1 à 7 du chapitre 5.5.1 Ouvrir les réglages des ports.
	- 8. Taper sur le champ situé à côté de Variante.
	- 9. Taper sur commandé.
- ➢ La commande de la sortie analogique par l'interface peut uniquement s'effectuer en Mode transparent (voir notice supplémentaire ALMEMO® 500 Mode transparent).

### <span id="page-20-0"></span>5.6 Activer ou désactiver la fonction Chien de garde

 $\mathbb{C}$  Lorsque la fonction Chien de garde est activée, tous les relais tombent et toutes les sorties analogiques sortent 0 V ou 0 mA, si la commande de la centrale d'acquisition ou la commande des relais commandés ou des sorties analogiques par l'interface manque pendant 1 minute.

Le chien de garde peut s'activer individuellement pour chaque module RTA6.

#### **Activer la fonction Chien de garde**

- 1. Taper dans l'écran d'accueil de l'appli sur le bouton  $\mathbb X$ .
- 2. Taper sur Liste des appareils.
- 3. Taper sur la flèche >à la ligne d'une carte de mesure.
- 4. Taper sur la flèche > à la ligne Modules de sortie.
- 5. Taper sur la flèche > à la ligne du module RTA6 dans lequel vous souhaitez activer la fonction Chien de garde.
- 6. Taper sur la case à cocher à côté du chien de garde, de sorte à placer une coche.
- ➢ La fonction Chien de garde est activée.
- ➢ A la ligne État chier de garde s'affiche OK tant que la commande est assurée au moins une fois par minute par l'interface ou les cartes de circuit de mesure.
- $\triangleright$  Tous les relais tombent et toutes les sorties analogiques sortent 0 V ou 0 mA si la commande de la centrale d'acquisition ou la commande des relais commandés et/ou des sorties analogiques par l'interface manque pendant 1 minute.
- ➢ A la ligne État chien de garde s'affiche ERROR et la LED CHIEN DE GARDE du module RTA6 s'allume si la commande de la centrale d'acquisition ou celle de relais commandés par l'interface manque pendant 1 minute. L'état du chien de garde ERROR s'affiche jusqu'à ce que la fonction soit désactivée et au besoin réactivée.

#### **Désactiver la fonction Chien de garde**

 $\rightarrow$  Suivre les étapes 1 à 4 de la section Activer la fonction Chien de garde.

- 5 Utilisation du module RTA6
	- → Taper sur la case à cocher à côté du chien de garde, de sorte à supprimer la coche.
	- ➢ La fonction Chien de garde est désactivée.
	- $\triangleright$  La ligne État du chien de garde n'est plus visible.

## <span id="page-21-0"></span>5.7 Retirer le module RTA6 hors du boîtier de centrale d'acquisition

- ! La centrale d'acquisition doit être hors tension.
- ! La centrale d'acquisition doit être séparée de l'alimentation électrique.
- 1. Desserrer les vis moletées fixant le module RTA6.
- 2. Tirer le module RTA6 hors du boîtier de la centrale d'acquisition.

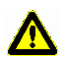

Veiller à ce qu'aucun court-circuit ne survienne sur la plaque de circuit imprimé. Ne poser aucune pièce conductrice (par exemple un tournevis) sur la plaque de circuit imprimé. Les courts-circuits provoqueraient des dommages au produit.

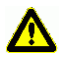

Protéger le module de la décharge d'électricité. Manipuler le module uniquement en ambiance protégée sur le plan électrostatique.

## <span id="page-22-0"></span>6 Caractéristiques techniques

#### **Module RTA6 ES 500-RTA6**

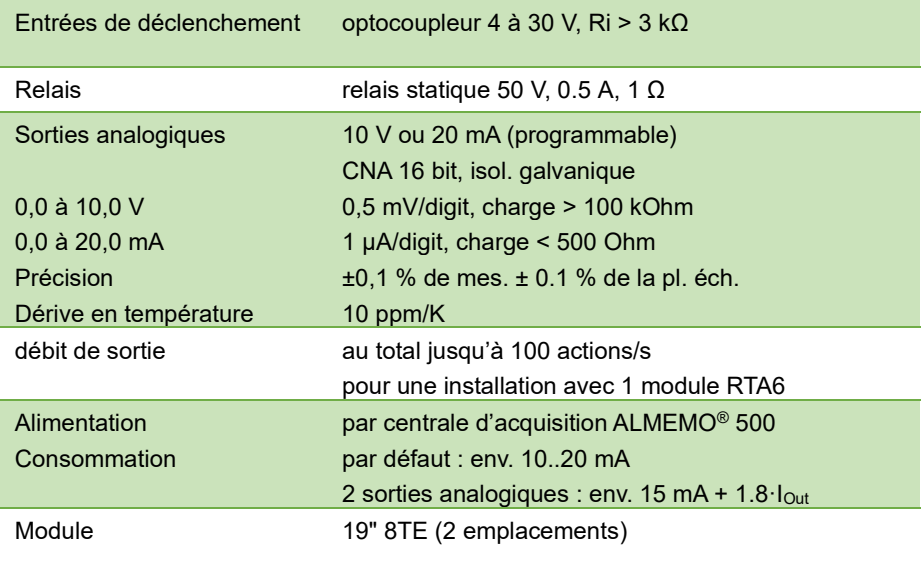

Toutes modifications techniques réservées !

## <span id="page-23-0"></span>7 Déclaration de conformité

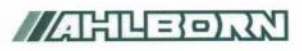

Doc-Nr. CE\_MA500\_001\_20181005\_R1.doc

#### EU-Konformitätserklärung

**EU-Declaration of Conformity** nach/according to EN 17050-1

Ahlborn Mess- und Regelungstechnik GmbH

Hersteller: Manufacturer: Adresse: Address:

Fichenfeldstrasse 1 83607 Holzkirchen Germany

#### bestätigt, dass das Produkt declares, that the product

Produktbezeichnung: Product Name: Produkt Typ: Product Type: Produkt Optionen: **Product Options:** 

Messwerterfassungsanlage ALMEMO® 500 MA500CPUA20... BT8B, TG6B, TG8B

den nachfolgenden Europäischen Anforderungen und Richtlinien entspricht und folglich das CE Zeichen trägt. conforms to following European Product Specifications and Regulations and carries the CE marking accordingly.

2014/35/EU

2014/30/EU

2014/53/EU

Angewandte harmonisierte Normen und technische Spezifikationen: Applied harmonised standards and technical specifications:

Niederspannungsrichtlinie Low Voltage Directive **EMV Richtlinie FMC Directive R&TTE Richtlinie R&TTE Directive** Sicherheit (Safety) EN 61010-1: 2010+A1 EMV (EMC) EN 61326-2-3: 2013 Tabelle 2

Holzkirchen, 05.10.2018 Ort. Datum der Ausstellung Place, date of issue

Christian Schmidt Entwicklungsleitung

Qualitätsmanagement

Ahlbom Mess- und Regelungstechnik GmbH, Eichenfeldstrasse 1, 83607 Holzkirchen, Deutschland<br>Tel. +49-8024-30070, Fax. +49-8024-300710, e-mail: amr@ahlbom.com, internet: www.ahlbom.com

Toutes modifications techniques réservées !

## <span id="page-24-0"></span>8 Index

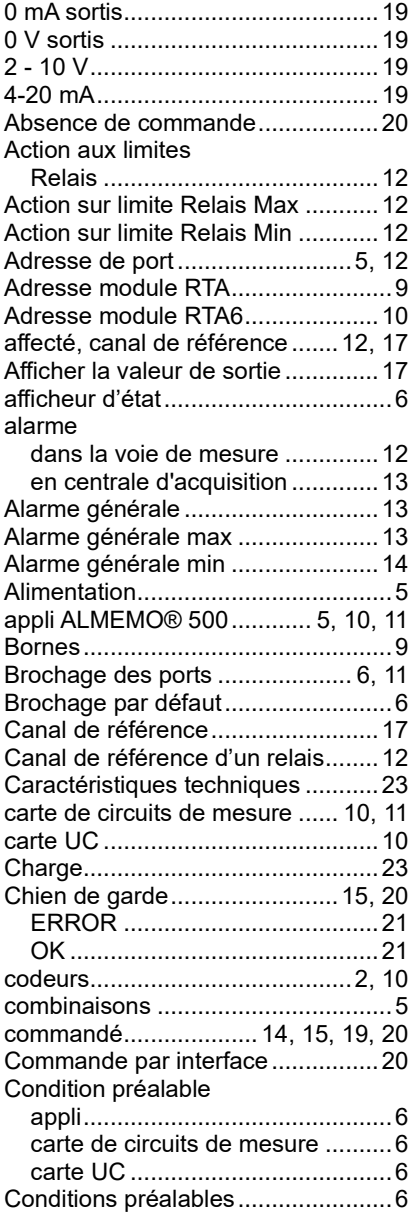

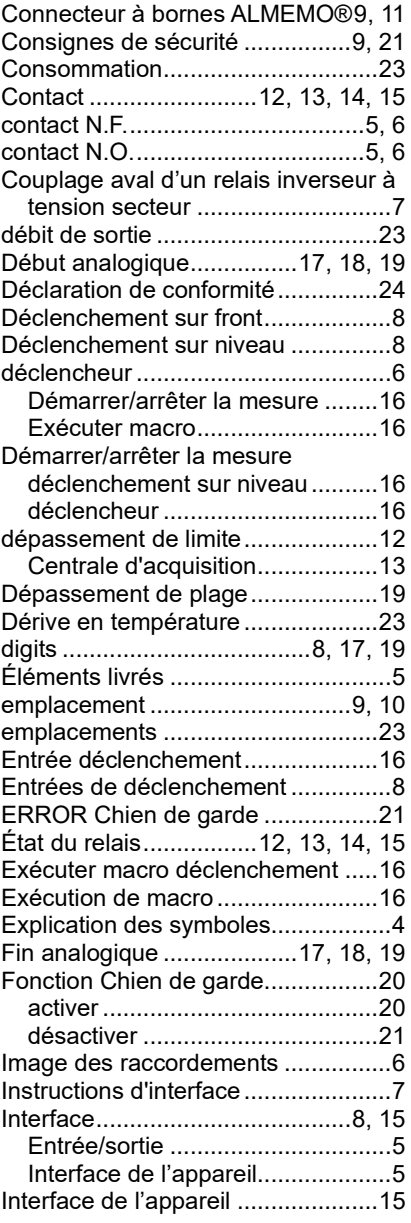

#### 8 Index

Interface déterminer la sortie

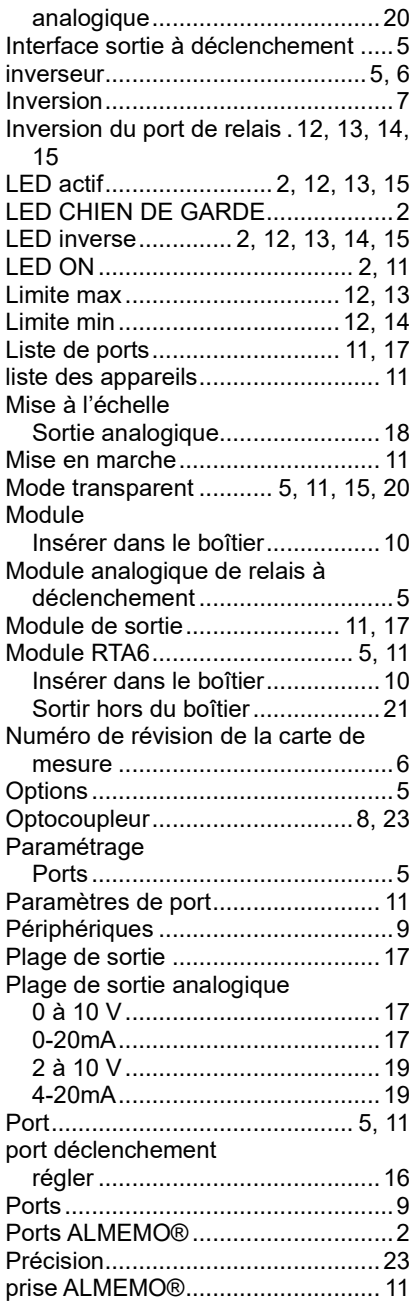

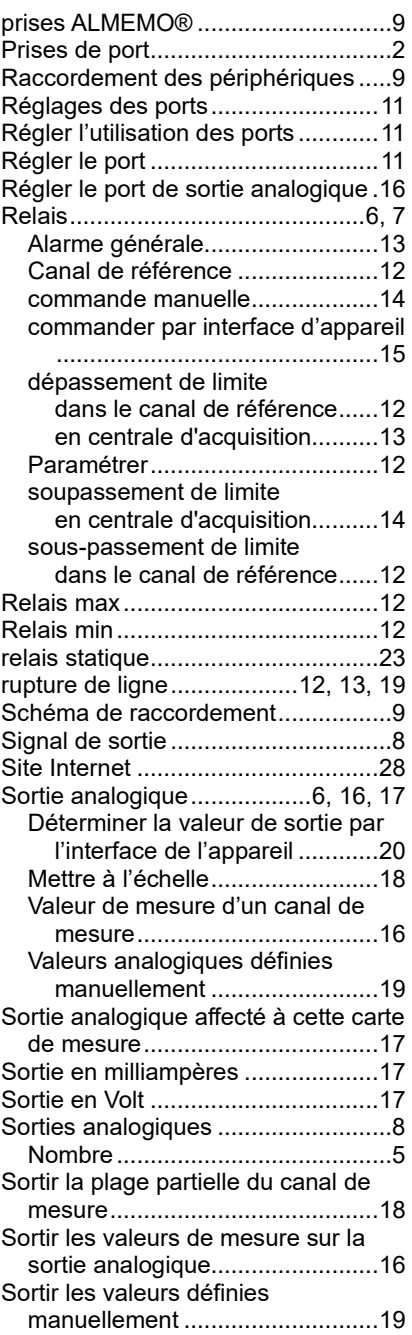

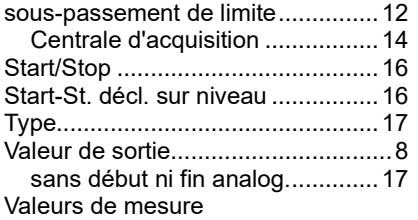

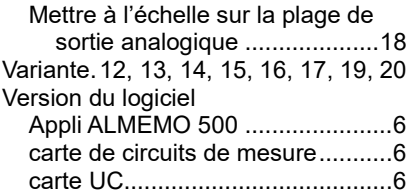

Vous trouverez le présent mode d'emploi ainsi que d'autres notices

et le manuel ALMEMO® à l'adresse **www.ahlborn.com** dans la zone SERVICE, sous DOWNLOADS.

© Ahlborn Mess- und Regelungstechnik GmbH 2021

All rights reserved.

Ahlborn Mess- und Regelungstechnik GmbH, Eichenfeldstraße 1-3, D-83607 Holzkirchen, Allemagne Tél. +49(0)8024/3007-0, Fax +49(0)8024/30071-0 Internet : http://www.ahlborn.com, courriel : amr@ahlborn.com

VEUILLEZ CONSERVER POUR CONSULTATION ULTERIEURE